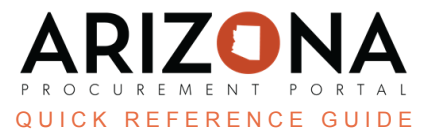

# **Catalog - Create and Publish**

This document is a quick reference quide for contract owners who wish to upload a catalog in the Arizona *Procurement Portal (APP). If you have any questions, please contact the APP Help Desk at [app@azdoa.gov](mailto:app@azdoa.gov). Additional resources are also available on the SPO website: <https://spo.az.gov/>.*

The purpose of this guide is to provide instructions for Contract Owners in creating a catalog to upload in APP. This catalog will appear in the price list of the contract it is in reference to and the Catalog tab in APP. The goal is to make it easier for APP customers to use the State's contracts.

#### The steps on this QRG should only be utilized if uploading new lines to an existing or new contract.

## **Completing the Catalog Template**

- 1. Download the Catalog [Template.](https://spointra.az.gov/sites/default/files/Catalog%20Import.xlsx)
- 2. Complete all highlighted rows on the template.

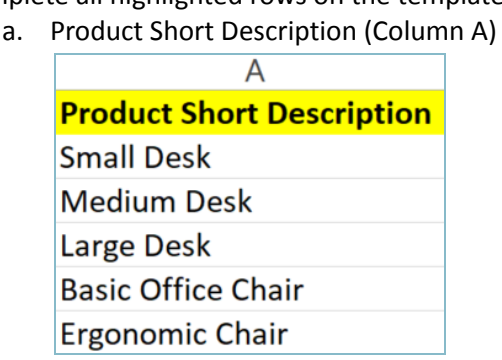

- b. Product Code (Column D)
- c. Commodity Code (Column E)

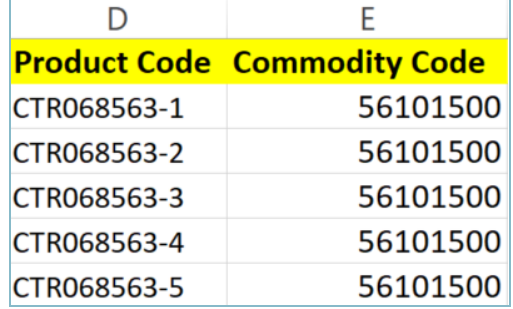

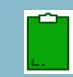

Use the CTR number and then the Line number sequence for your Product Code (i.e. If your catalog has *three total line items it would go in this sequence: CTR0XXXXX-1, CTR0XXXXX-2, CTR0XXXXX-3).*

- d. Item Short Description (Column K)
	- i. This should match your Product Short Description previously entered.
- e. Vendor Item Ref No. (Column L)
	- i. This should match your Product Code previously entered.

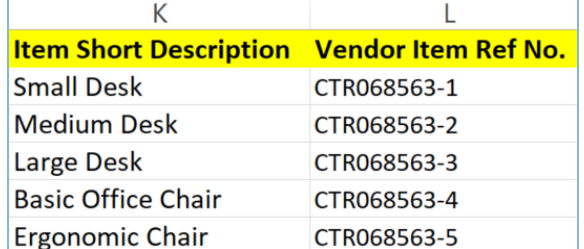

f. Validity Start Date (Column N)

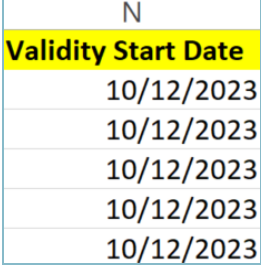

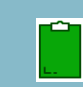

*DO NOT enter a Validity End Date. The blank column will ensure that the date automatically populates with the initial end date when uploaded into APP.*

- g. Retail Price (Column Q)
- h. Currency (Column R)

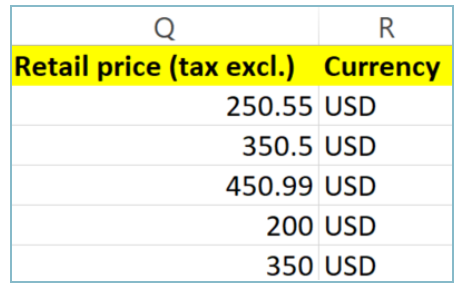

i. Unit of [Measure](https://docs.google.com/spreadsheets/d/1B5Va9iVE2MTPwHN4iKILS30ZHfexRKmj/edit?usp=sharing&ouid=112345975783008548813&rtpof=true&sd=true) UOM (Column AD)

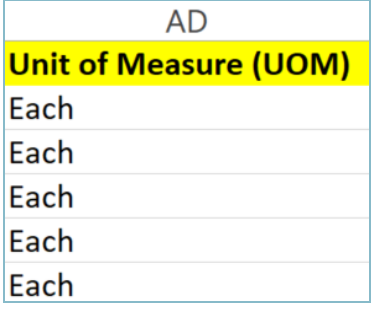

j. Item Tag (Column AK) - *Optional*

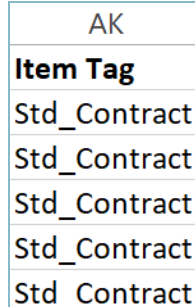

**'Std\_Contract'** must be entered if you wish to mark an item as a Standard Contract Release line item.

3. Once you are complete with the spreadsheet, **Save** the file to your computer.

## **Uploading the Catalog**

- 1. Log in to APP.
- 2. Navigate to the **Shop** dropdown, click **Import**
- 3. Click the **New Catalog Import** button

**New Catalog Import** 

- 4. Select the supplier from the **Supplier** dropdown.
- 5. Select the contract from the **Contract** dropdown.
- 6. Click **Save**.

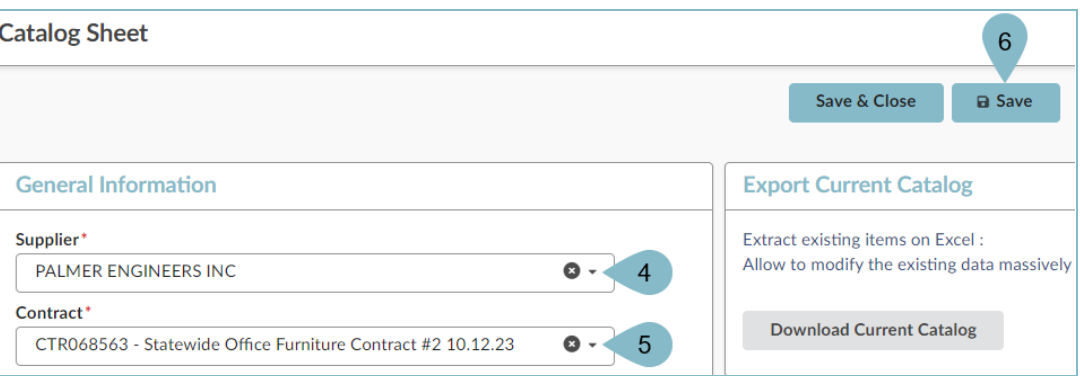

7. To import a new catalog, click the **Choose File** button under the Import Catalog section.

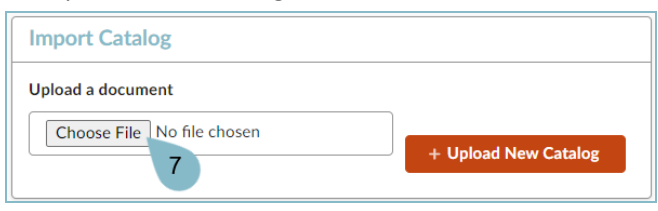

- 8. Select the file from your computer.
- 9. Next, click the **+ Upload New Catalog** button.

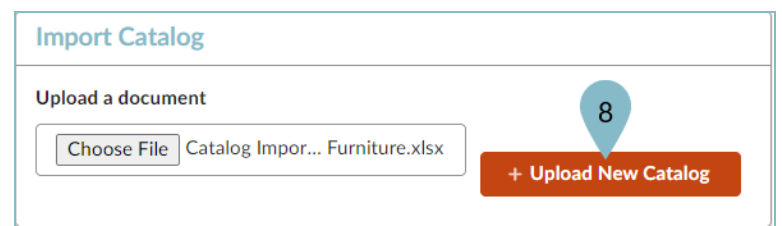

10. Once the file has been uploaded click the **Submit** button at the top of the page.

**Submit** 

- 11. Navigate to the **Format Control** Tab.
- 12. Next, confirm the number of **Lines Imported** and ensure there are no **Blocking Lines with Anomalies**.

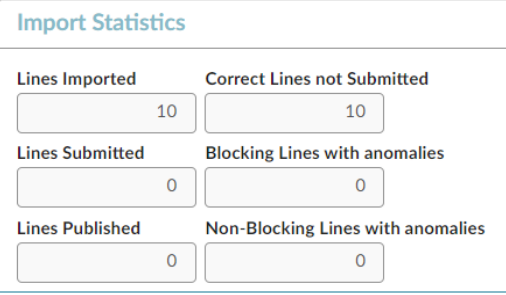

You will see the following non-blocking anomaly, this anomaly will not prevent you from uploading your catalog.

Label

Error copying data from ITEM\_VALIDITY\_END\_DATE to item\_end\_date 10

13. Next, click the **Validate Format Control** button at the top of the page.

**Validate Format Control** 

14. Next, click **Submit all Valid lines**.

**图 Submit all valid lines** 

- 15. On the popup click **Ok**.
- 16. Verify all your lines have been submitted.

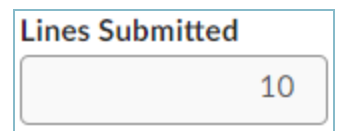

17. Next, navigate to the **Catalog Comparison** tab.

18. Verify all your lines are listed and the information is correct.

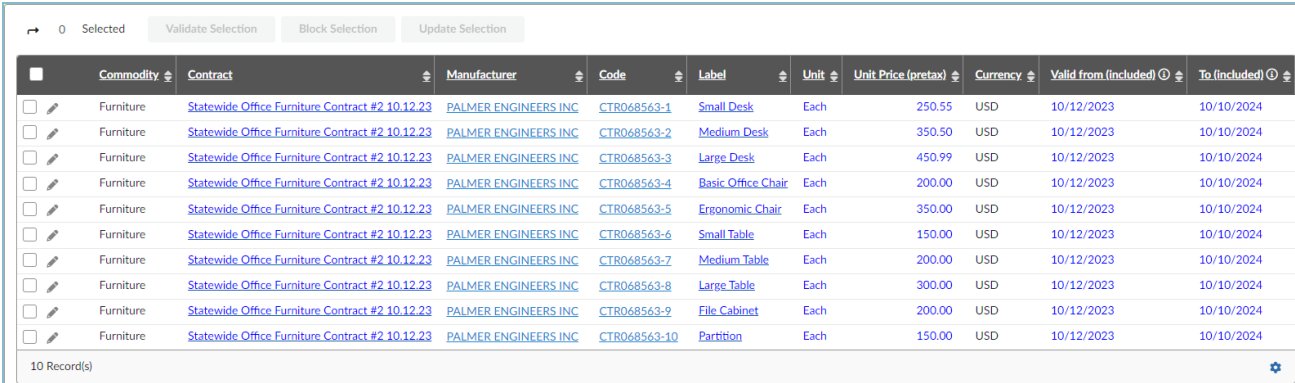

19. Once complete, click the **Publish** button at the top of the page.

#### **Publish**

20. At this time your catalog has been uploaded to the contract, users are now able to go into their contract and view all items uploaded.

### **Resources**

Click the link below for more information on the contract creation processes in APP:

[https://spointra.az.gov/arizona-procurement-portal/app-support/quick-reference-guides-176-upgrad](https://spointra.az.gov/arizona-procurement-portal/app-support/quick-reference-guides-176-upgrade/source-contract-qrgs-176) [e/source-contract-qrgs-176](https://spointra.az.gov/arizona-procurement-portal/app-support/quick-reference-guides-176-upgrade/source-contract-qrgs-176)